#### Introduktion flöde

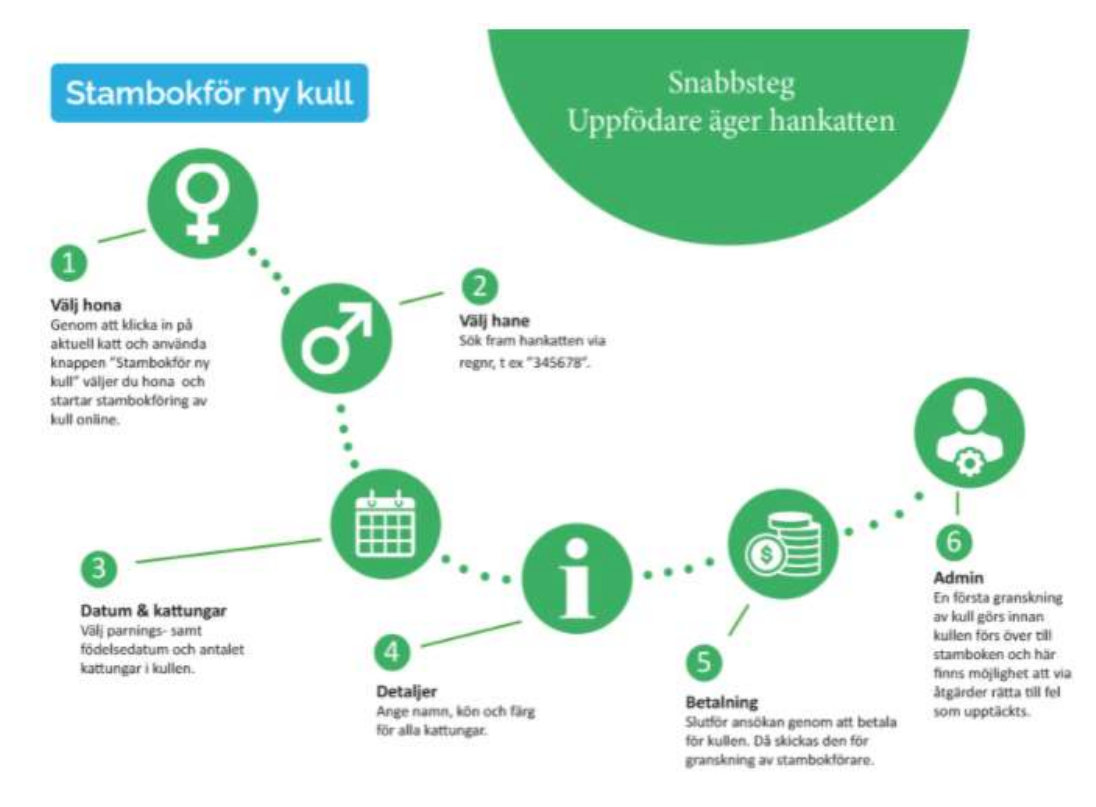

Här följer mer detaljerade steg för steg enligt flödet ovan när uppfödaren är ägare av hankatten.

————————————

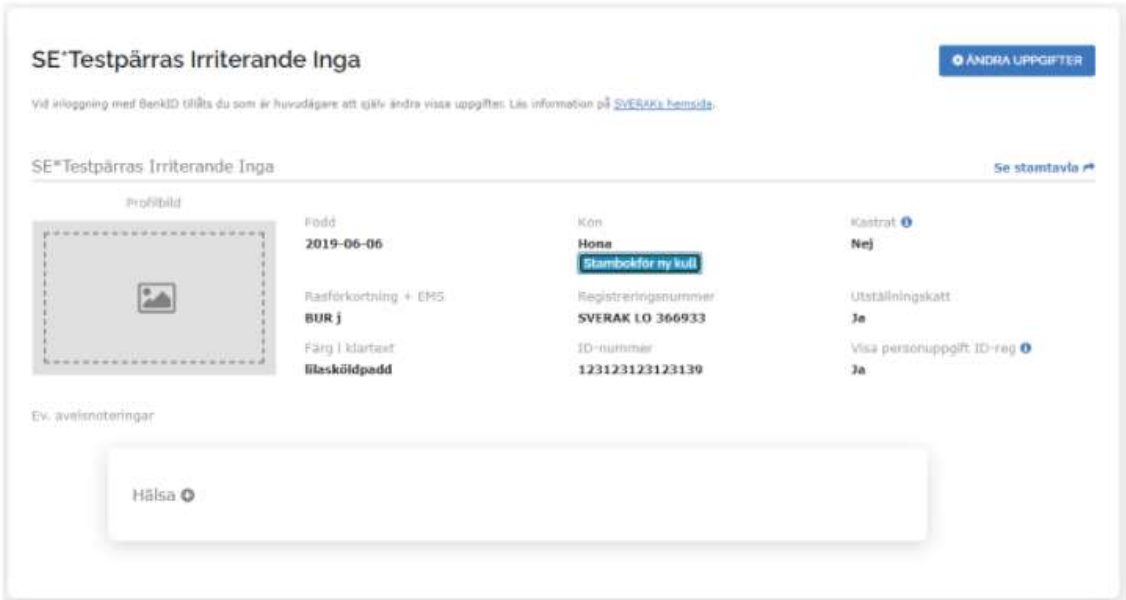

1. Klicka in på honkatten och använd knappen "Stambokför ny kull"

Alla honkatter som tidigare är använda i avel, eller har godkända intyg sparade i stamboken har nu fått denna knapp som startknapp för denna nya funktion.

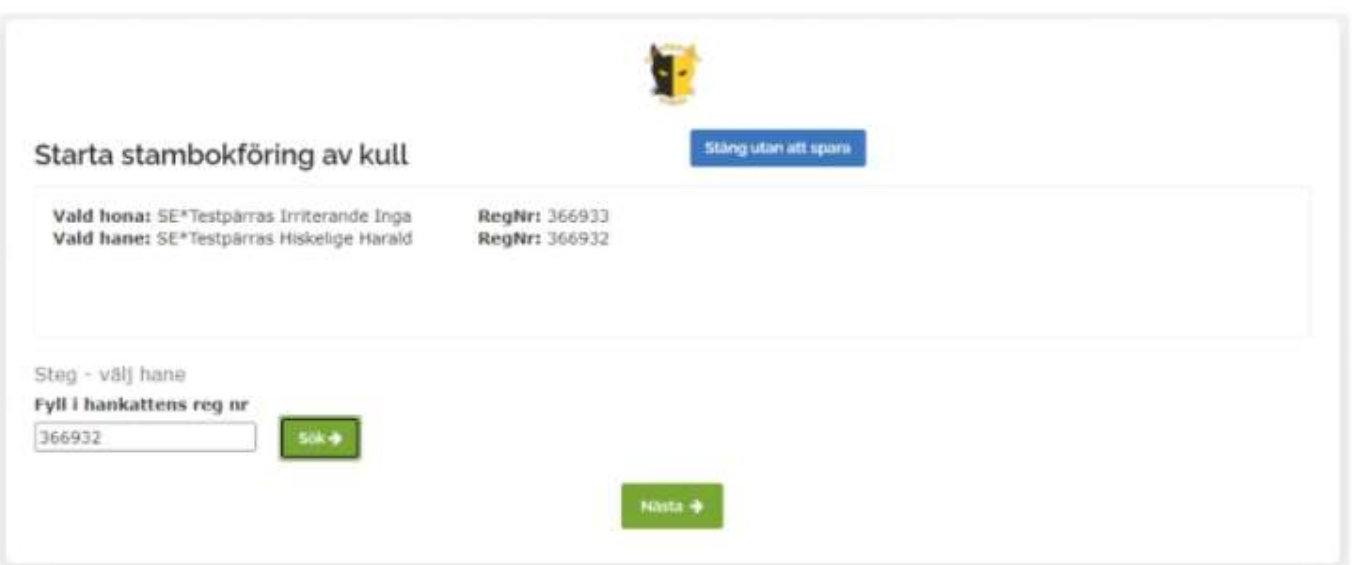

#### 2. Via sökrutan kan du via regnr söka fram och ange hankatten

Har hankatten inte godkända intyg sparade i stamboken är han heller inte valbar. Be då hankattägaren komplettera med det, t ex genom att ladda upp intyg online via MinaKatter. För hankatter med stamtavla i SVERAK söker du utan LO eller RX. Har hankatten stamtavla från annat förbund kan sökningen t ex se ut så här:

————————————

TICA: "SBT 021220 068" SNRF: "RAG 14959" FHK: "SL 2019-057"

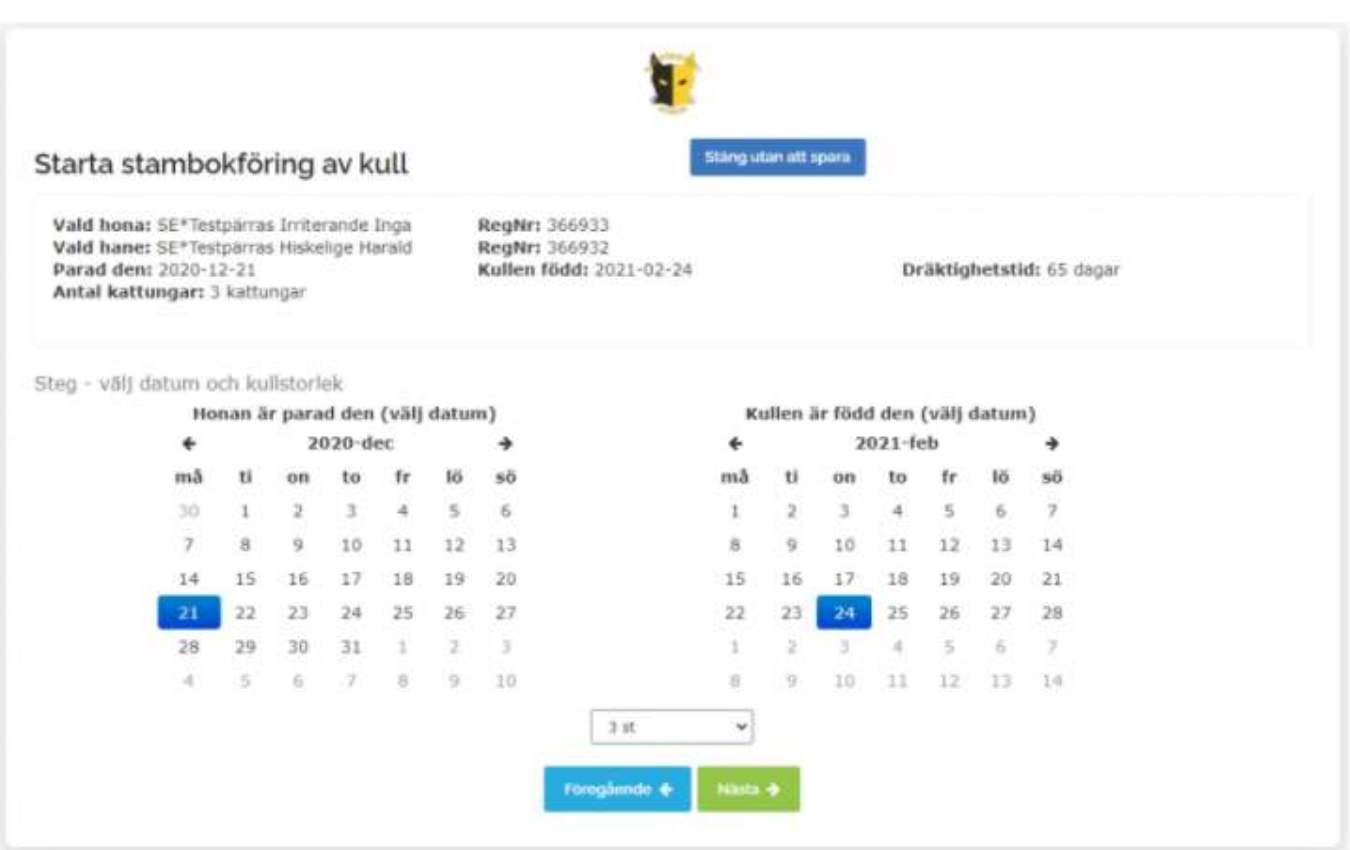

#### 3. Välj datum för parning och födelse samt antal kattungar

Använd pilarna för att navigera i kalendern. Det skrivs automatiskt ut antal dagar honan var dräktig och vid onormalt antal dagar blir det en röd text som varnar, om man t ex fyllt i fel datum för någon av händelserna.

————————————

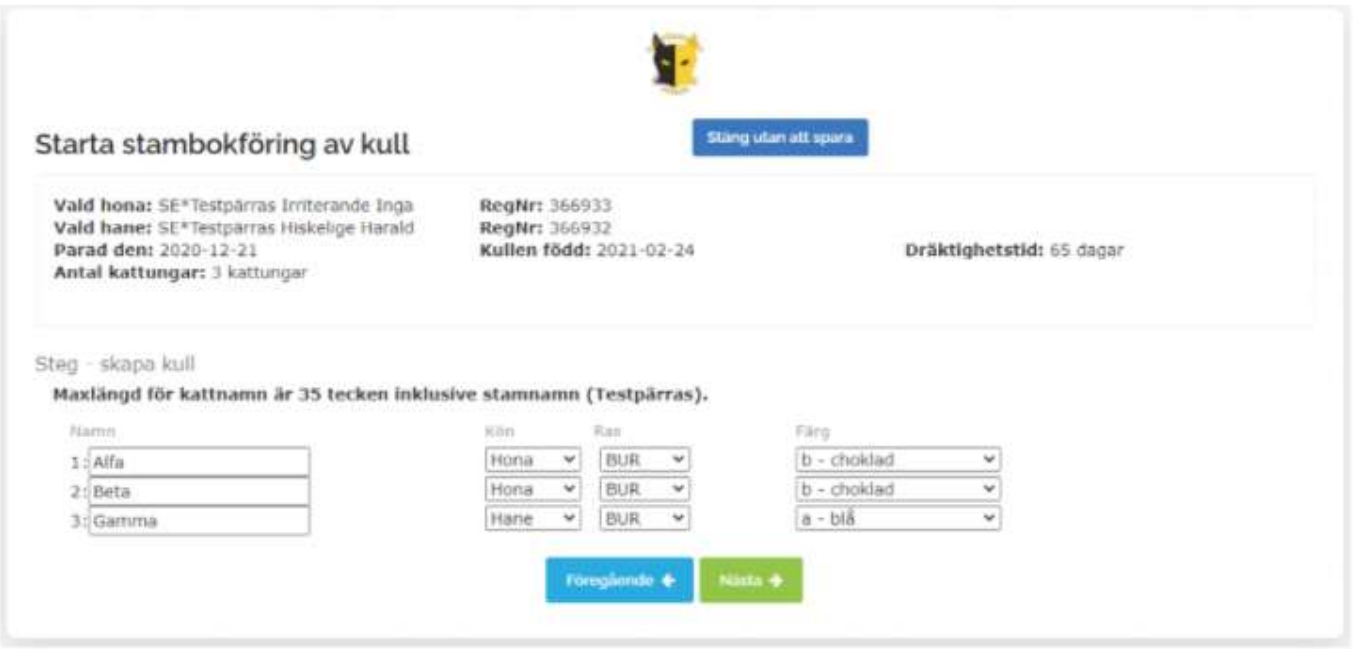

### 4. Ange namn, kön, ras och färg för alla kattungar

Namn ska fyllas i utan stamnamnet och med max 35 tecken (inkl mellanslag och stamnamnet). För dig utan stamnamn är det 16 tecken i namnet som gäller (mellanslag ej tillåtet). Var nog med stavningen och angående er med syskonraser i kullen så var extra noga så att det blir rätt. Förvalet är baserat på mammans ras. Färgerna som går att välja är de som är godkända för rasen och det sker här ingen kontroll på om de är genetiskt möjliga.

————————————

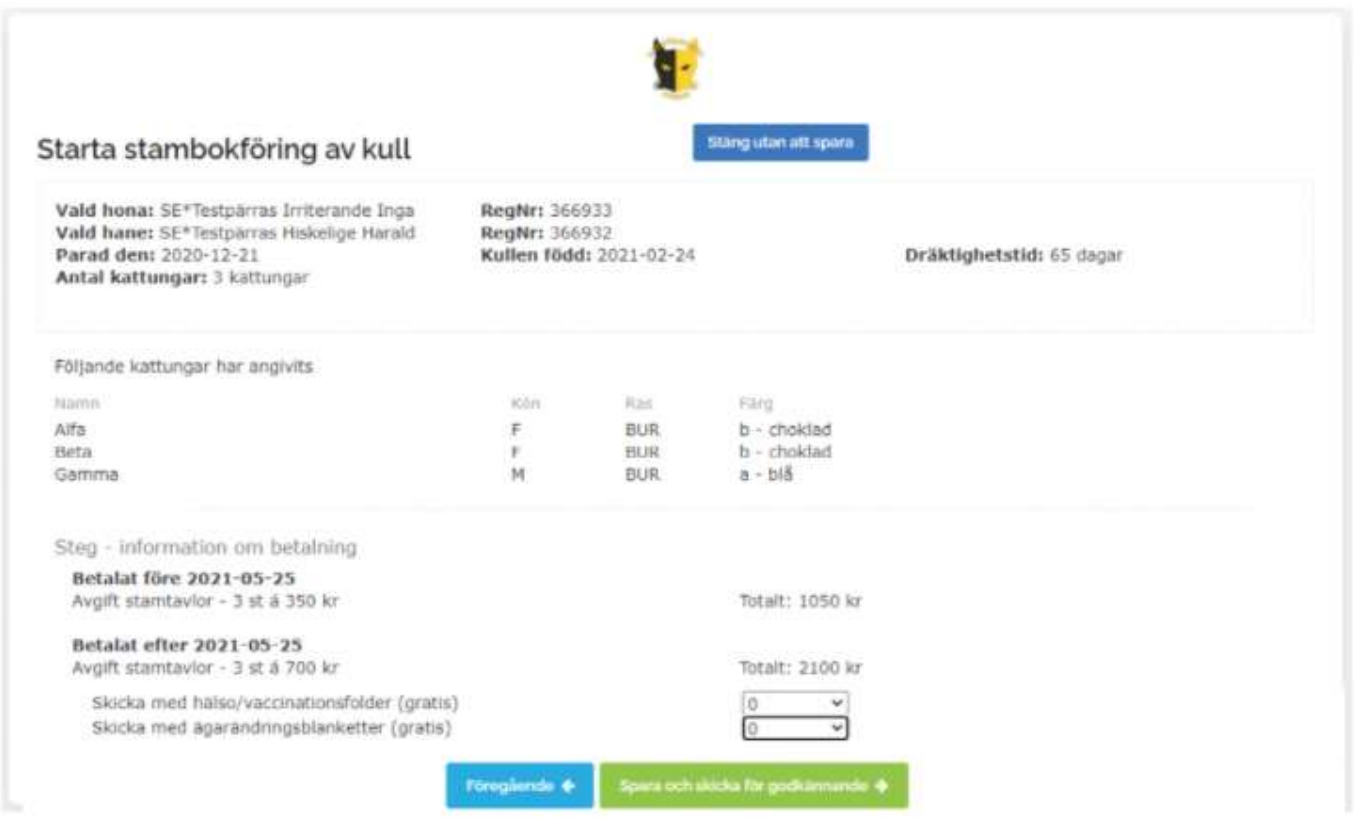

#### Sammanställning

Nu har vi kommit till sista steget när det gäller att förbereda och spara kullen inför betalningen. Här finns nu möjligheten att via dropdownmenyn välja eventuellt antal foldrar och ägarändringsblanketter vi ska skicka med stamtavlorna. Det finns också utskrivet information angående datumgränsen för 3 månader och när priset därmed ändras, så att man får en liten vänlig påminnelse om det om man inte ska betala direkt efter att man sparat.

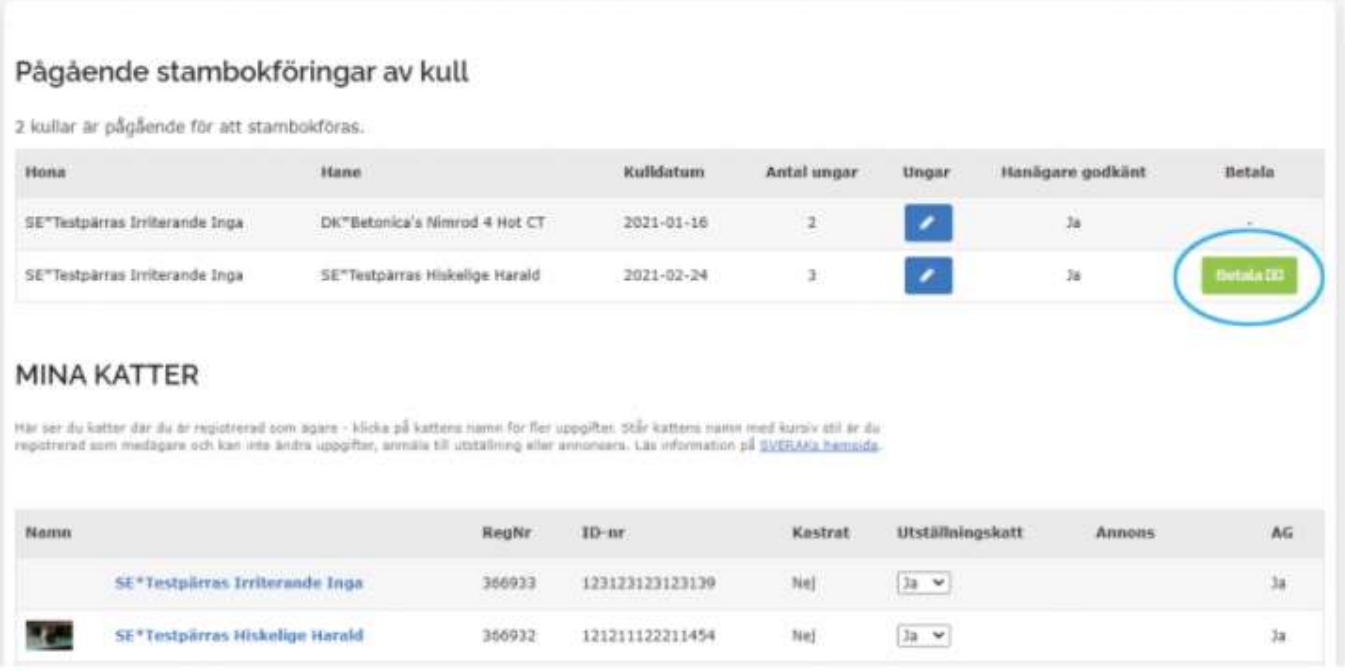

Betalningen går via Svea Ekonomi och deras checkout (kassa).

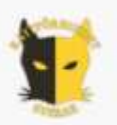

# **Betalning kullregistrering**

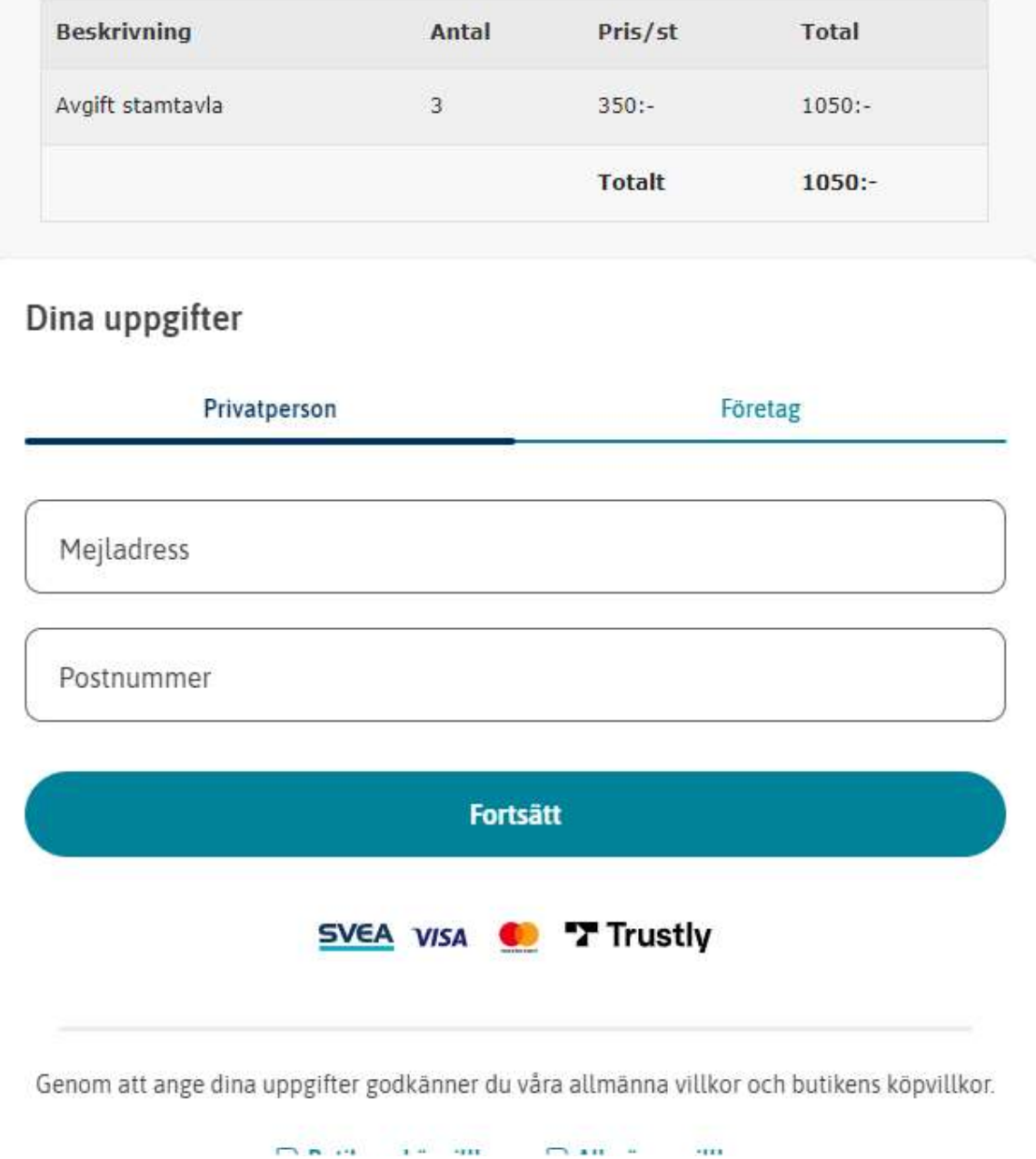

#### 5. Betalning och inskickande av ansökan

Efter att du fyllt i detaljer för kullen och sparat sammanställningen hamnar nu din kull under rubriken "Pågående stambokföringar av kull" som du hittar via menyvalet "Mina katter".

Innan du gjort betalningen kan du här redigera information för kattungar samt även radera kull/kattungar (blå knapp).

Betalning sker via knappen "Betala" (grön knapp). Då öppnas ett nytt fönster och man skickas till SVEA och deras checkout. När betalningen är genomförd så skickas sedan din kull till admin i MinaKatter som då gör en första granskning.

————————————

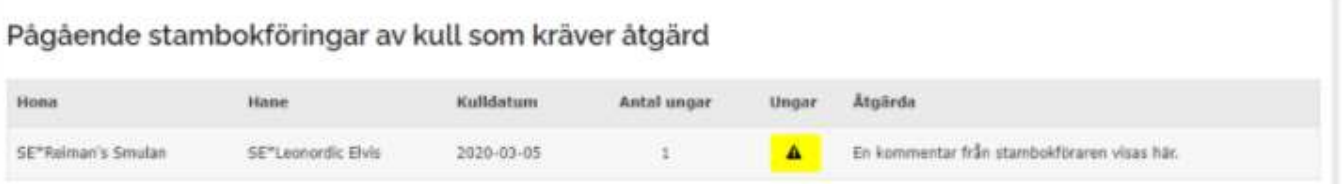

## 6. Admin granskar i MinaKatter

Är det några frågetecken eller felaktigheter kan admin (stambokförare) skicka en kommentar i form av en åtgärd som då dyker upp som en avisering på sidan "Mina katter". Du har nu möjlighet att t ex åtgärda info om kullen och därefter svara admin med en kommentar när det är gjort, så att admin kan fortsätta med din stambokförda kull.

Är allting okej med din ansökan sparas nu kullen över till stamboken för att färdigställas och försvinner då också från "Pågående stambokföringar". Kullen blir nu också synlig i FindUs och där kan du se när regnr är tilldelade, vilket innebär att stamtavlorna är utskrivna och på gång via posten.